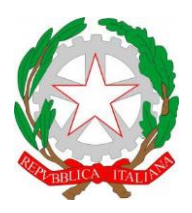

ISTITUTO DI ISTRUZIONE SUPERIORE **"CESTARI - RIGHI"**

Borgo San Giovanni, 12/A - 30015 Chioggia (VE) Tel. 041.4967600 Fax 041.4967733 Cod. Mecc. VEIS02200R – C.F. 91021780274 e-mail: [veis02200r@istruzione.it](mailto:veis02200r@istruzione.it) e-mail certificata: [veis02200r@pec.istruzione.it](mailto:veis02200r@pec.istruzione.it)

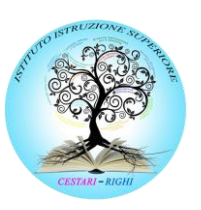

I.T.C.S "Domenico Cestari" Cod. Mecc. VETD022013 (diurno) Cod. Mecc.: VETD02251C (serale)

**UNIONE EUROPEA** 

I.T.I.S. "Augusto Righi" Cod.Mecc.VETF022019 (diurno) Cod.Mecc.VETF02251P (serale)

[www.cestari-righi.edu.it](https://www.cestari-righi.edu.it/)

**FONDI** 

PER LA SCUOLA - COMPETENZE E AMBIENTI PER L'APPRENDIMENTO (FSE-FESR)

**EUROPEI** 

**STRUTTURALI** 

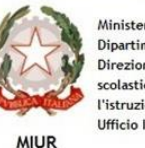

Ministero dell'Istruzione, dell'Università e della Ricerca Dipartimento per la Programmazione Direzione Generale per interventi in materia di edilizia scolastica, per la gestione dei fondi strutturali per l'istruzione e per l'innovazione digitale **Ufficio IV** 

I.P.S.S.A.R "Giovanni Sandonà" Cod. Mecc. VERH022011

**INDICAZIONI OPERATIVE PARTECIPAZIONE AL COLLEGIO DOCENTI MEDIANTE L'APPLICAZIONE MICROSOFT TEAMS**

2014-2020

- Per partecipare ai Collegi Docenti in modalità on line utilizzeremo l'applicazione Microsoft Teams.
- **Conviene, se non l'avete già fatto, scaricare e installare l'applicazione desktop<sup>1</sup> perché più stabile e veloce della versione web<sup>2</sup> .**
- Andare all'indirizzo: <https://www.microsoft.com/it-it/microsoft-365/microsoft-teams/download-app> e cliccare su "Scarica per il desktop"

## **Scarica Microsoft Teams**

Mantieni i contatti e collabora con chiunque e ovunque in Teams.

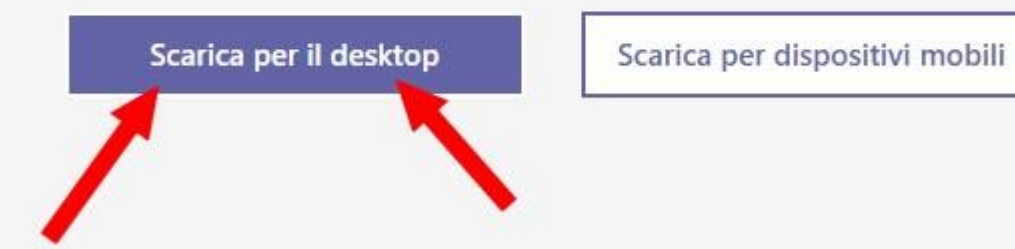

<sup>1</sup> Possibile per l'app Microsoft Teams

<sup>2</sup> **(che a volte non parte proprio….!)**

• Nella schermata successiva cliccare su "Scarica Teams"

## Scarica Teams per il lavoro sul tuo desktop

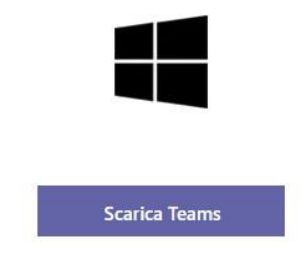

- Una volta scaricato il file, eseguitelo e seguite le istruzioni.
- Vi verrà richiesto di inserire il **vostro** account scolastico (**il primo accesso deve essere già stato eseguito**) sul dominio veis02200r.onmicrosoft.com:

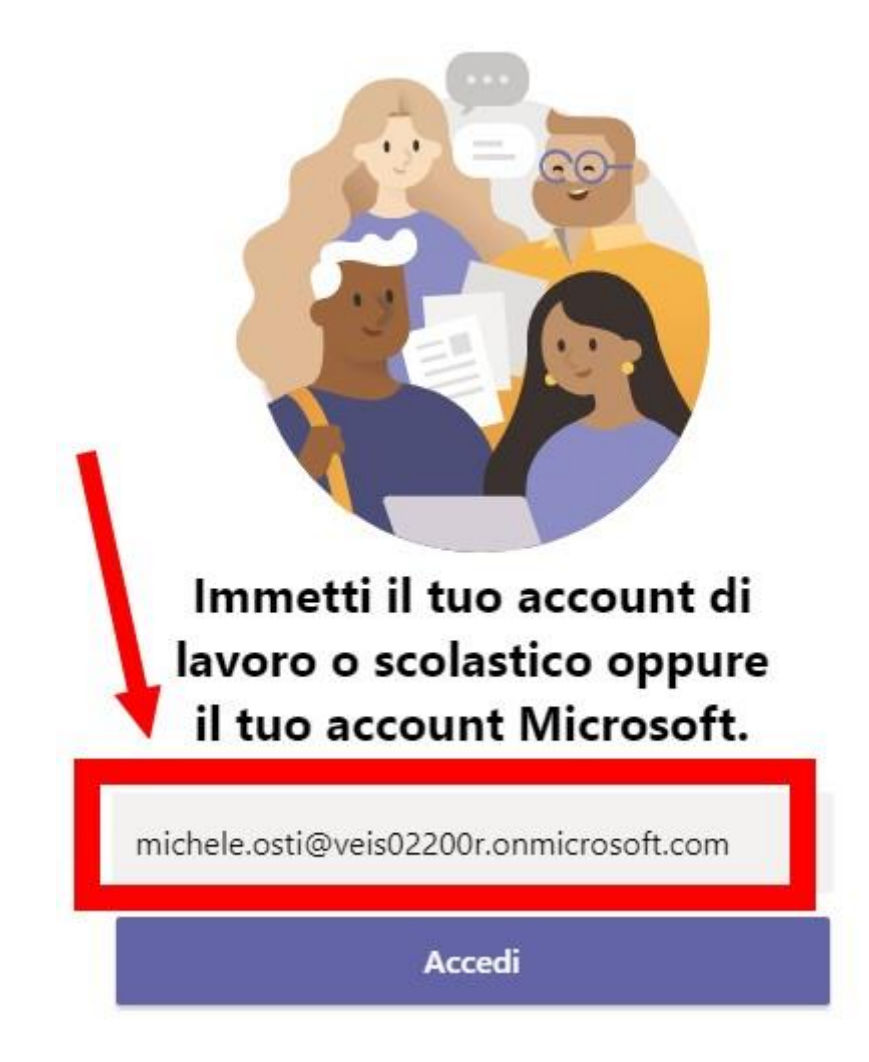

• cliccate poi su Accedi e vi verrà richiesto di inserire la password<sup>3</sup>

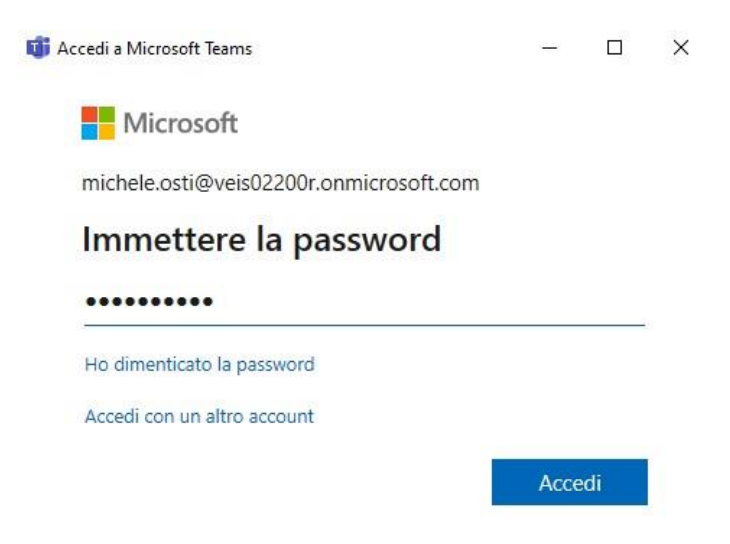

• Una volta entrati nell'applicazione dovreste vedere la seguente schermata che elenca i team cui appartenete.

Cliccando sul canale "Collegio Docenti" dovreste vedere inoltre la riunione già pianificata.

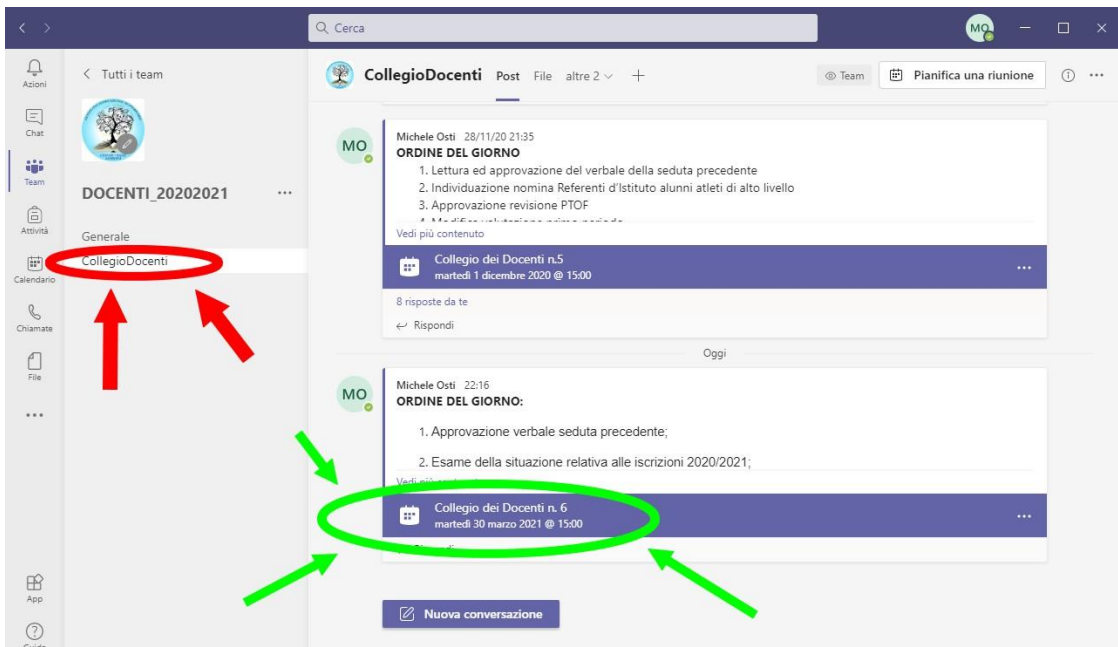

<sup>3</sup> Che ovviamente NON sarà più **Chioggia@1** in quanto DOVETE aver già eseguito il primo accesso e cambiato la password.

Cliccando sulla riunione **Collegio dei Docenti n.6** si aprirà la seguente finestra e potrete partecipare al Collegio cliccando su **Partecipa** in alto a destra.

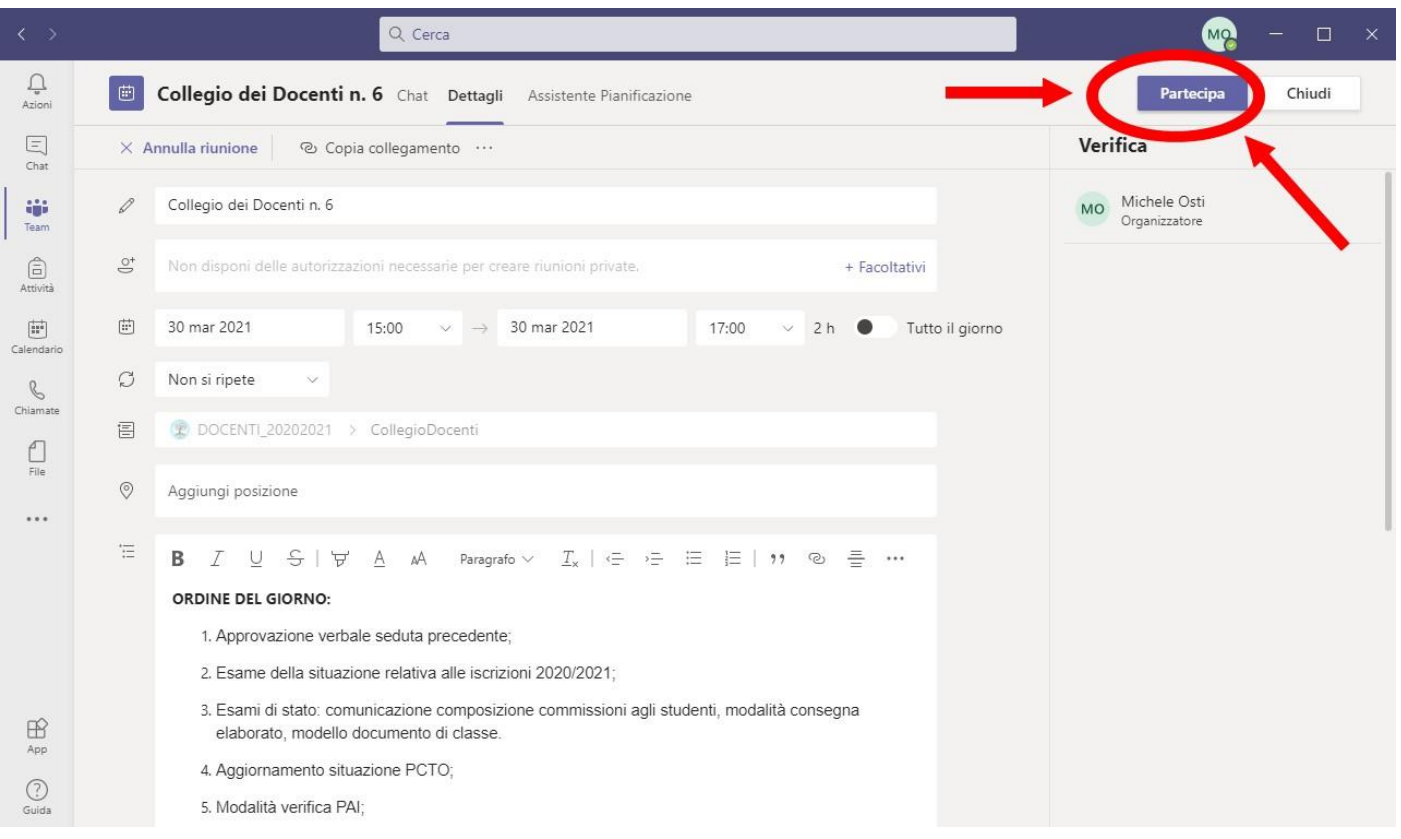